## Gemba Reporter セットアップガイド

社内 LAN 環境が無い場合、ステップ3・4はスキップして下さい。

- ステップ1 SSL 証明書の登録
- ステップ2 ベースステーションにアクセス
- ステップ3 ベースステーションの IP アドレス登録(社内 LAN)
- ステップ4 社内 LAN 接続でログイン
- ステップ5 スマートカウンタに給電
- ステップ6 スマートカウンタの登録

**ステップ1** 

**SSL 証明書の登録 使用するもの:お客様のパソコン 準備する情報: ベースステーションに割り当て可能な IP アドレス※ ※貴社のシステム管理者様にご確認下さい。** 

このステップは省略可能です。しかし、Gemba Reporter の各種操作に利用する Google Chrome 上に警告メッセージが表示されること、「保護されていない通信」と表示されること 等が望ましくない場合は、以下の手順に沿って、お使いのパソコンに SSL 証明書を登録して下 さい。

- ① Gemba Reporter の各種操作に利用するパソコン(以下、パソコン)を立ち上げ、当社 HP よりダウンロード可能※1 な圧縮ファイル(RootCA.zip)を任意の場所に保存し、解凍。 →「ルート証明書ファイル(RootCA.cer)」が表示されたら、任意の場所に保存。 ※1) 当社 HP URL https://www.line.co.jp
- ② パソコン上で Google Chrome を立ち上げ、「設定」ページを開く。

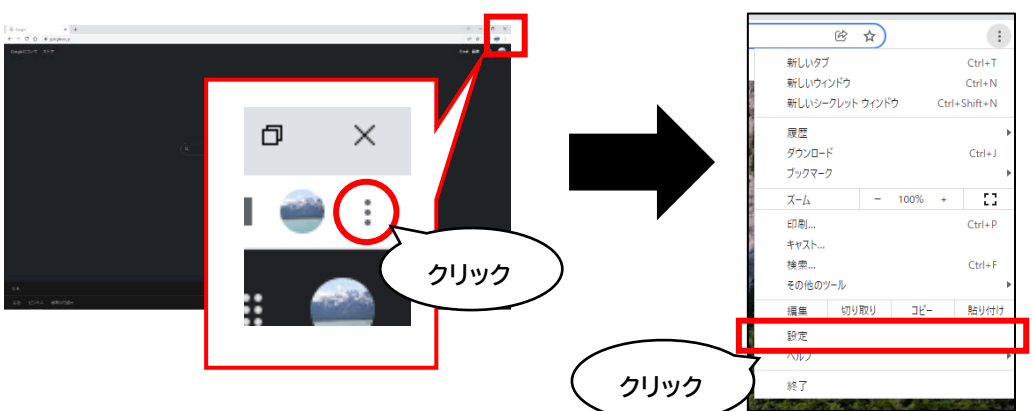

③ 画面左の「プライバシーとセキュリティ」をクリック。次に「セキュリティ」をクリック。

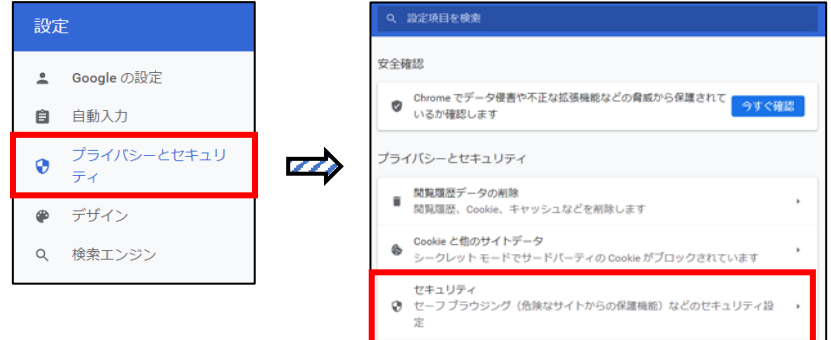

## ④ 「デバイス証明書の管理※2」をクリック。

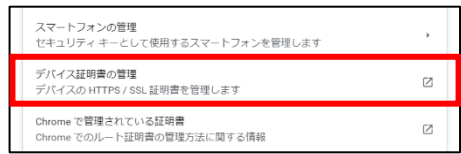

※2) Google Chrome バージョン「110.0.5481.178(Official Build) (64 ビット)」の場合

 ポップアップ表示された「証明書」ウィンドウ上で、「信頼されたルート証明機関」タブを選 び、「インポート」ボタンをクリック。

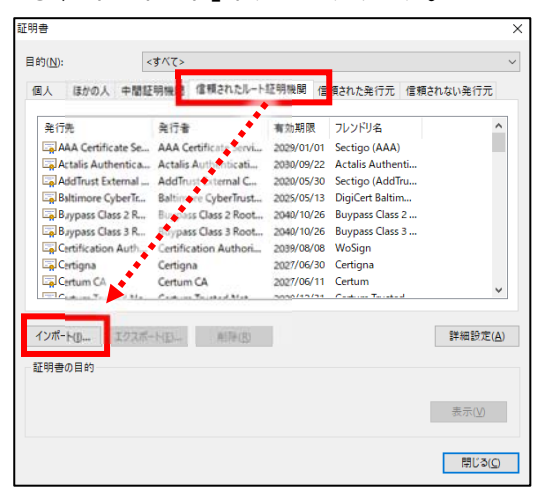

起動した「証明書のインポートウィザード」にて、「次へ」をクリック。

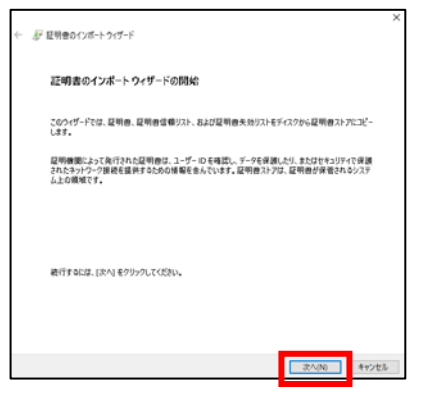

「参照」をクリックし、①で保存した『RootCA.cer』(=ルート証明書ファイル)を選択。

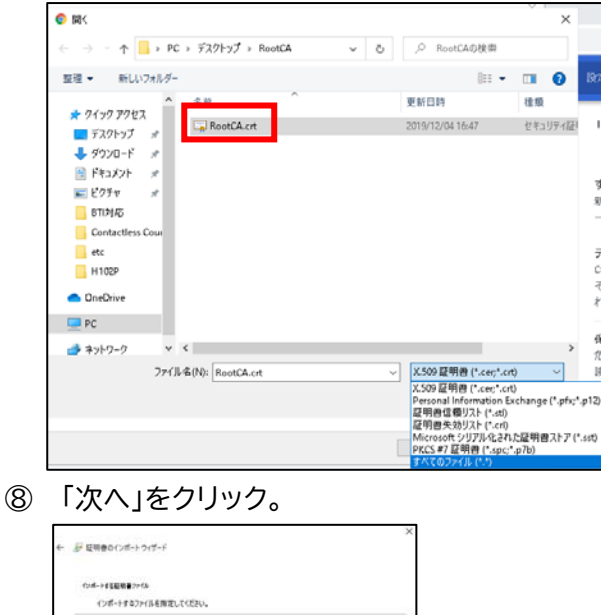

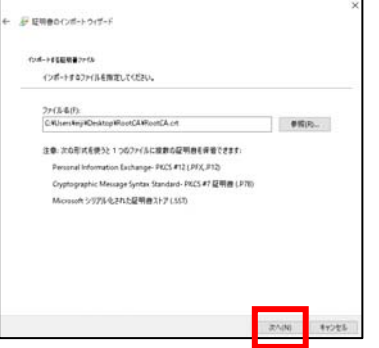

⑨ 「証明書ストア」ウィンドウにて、「証明書をすべて次のストアに配置する」を選択。 「信頼されたルート証明機関」を選択し、「次へ」をクリック。

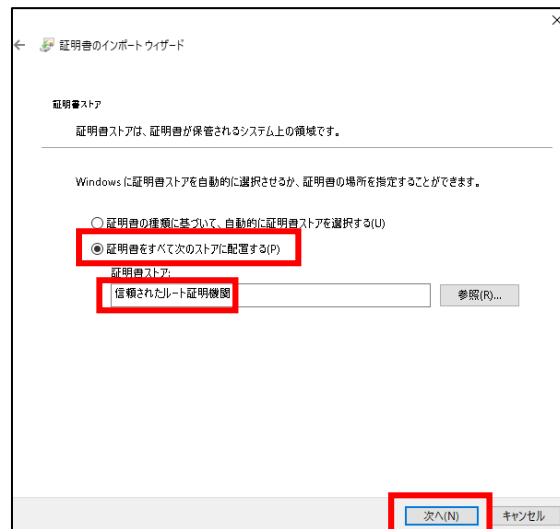

⑩ 「完了」をクリック。

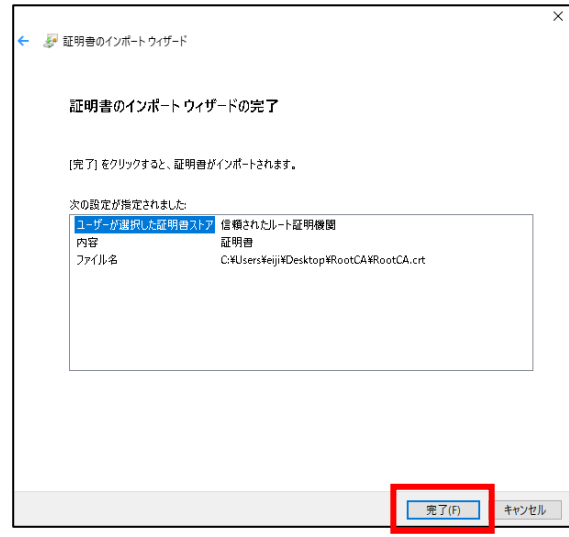

⑪ セキュリティ警告(又は Security Warning)が表示された場合、「はい(又は Yes)」 をクリック。

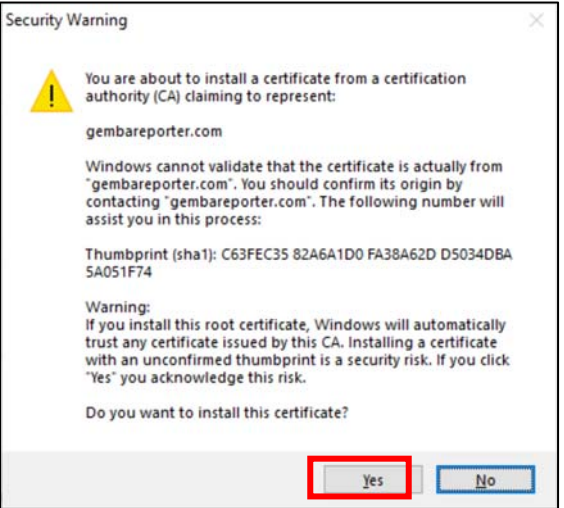

⑫ 以下のメッセージがポップアップ表示されたら「OK」をクリック。

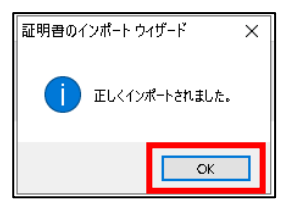

⑬ 「閉じる」をクリック。

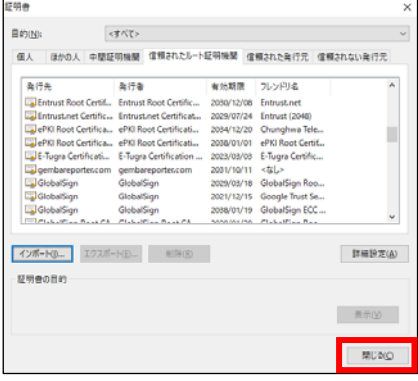

⑭ パソコンの「スタートメニュー」から「Windows アクセサリ」をクリックし、「メモ帳」が表示 されたら右クリック。

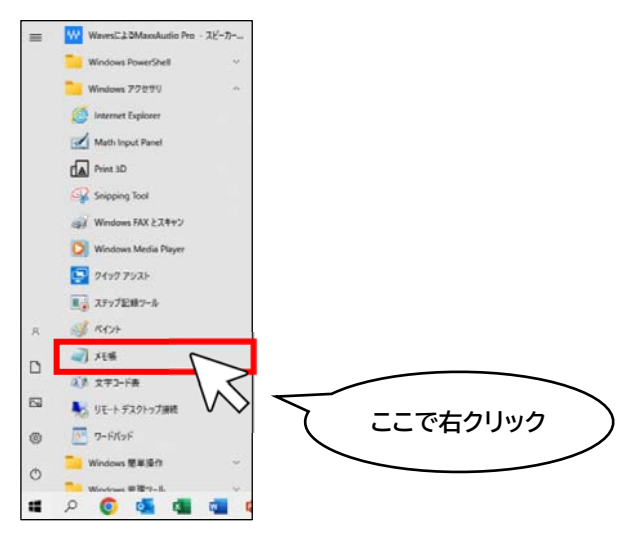

⑮ 「その他」をクリックし、「管理者として実行」をクリック。

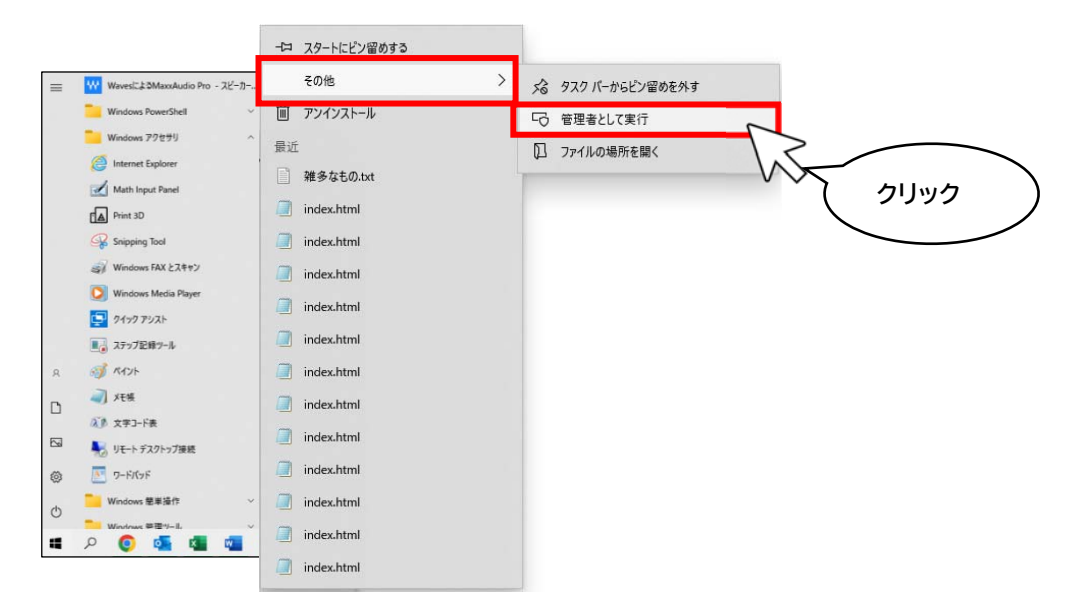

- ⑯ 「このアプリがデバイスに変更を加えることを許可しますか?」が表示されたら「はい」をク リック。
- ⑰ メモ帳が起動したら、「ファイル」→「開く」をクリック。
- ⑱ パソコン上の「etc フォルダ」にアクセス※。 ※etc フォルダの場所:H?"\ rsit | x"X~xyjr 87"iwfjwx"jyh
- ⑲ ファイルの種別を「すべてのファイル(\*.\*)」としたら表示されるファイル「Hosts」を開く。

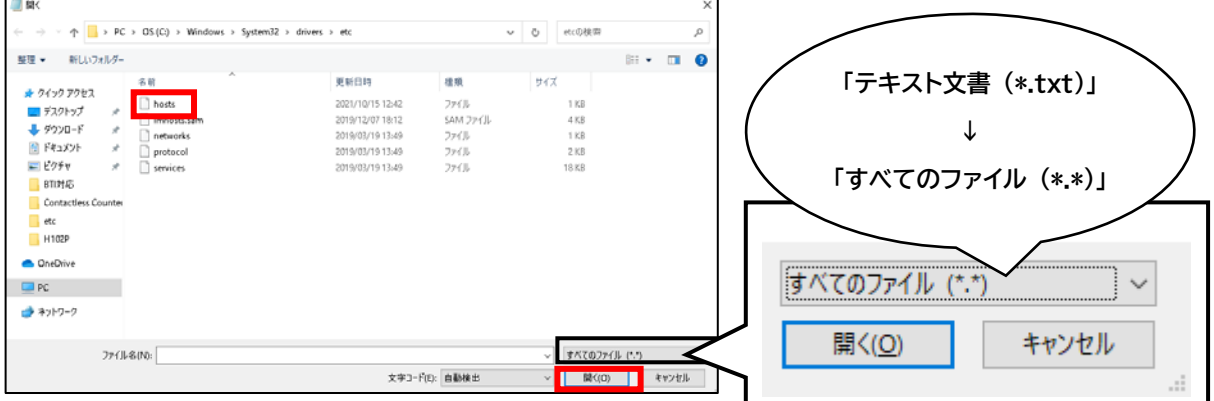

⑳ 「ベースステーションに割り当て可能な IP アドレス」と、ベースステーションの識別番号 (IP アドレス)「10.0.254.1」、そしてドメイン名「gembareporter.com」を追記※。

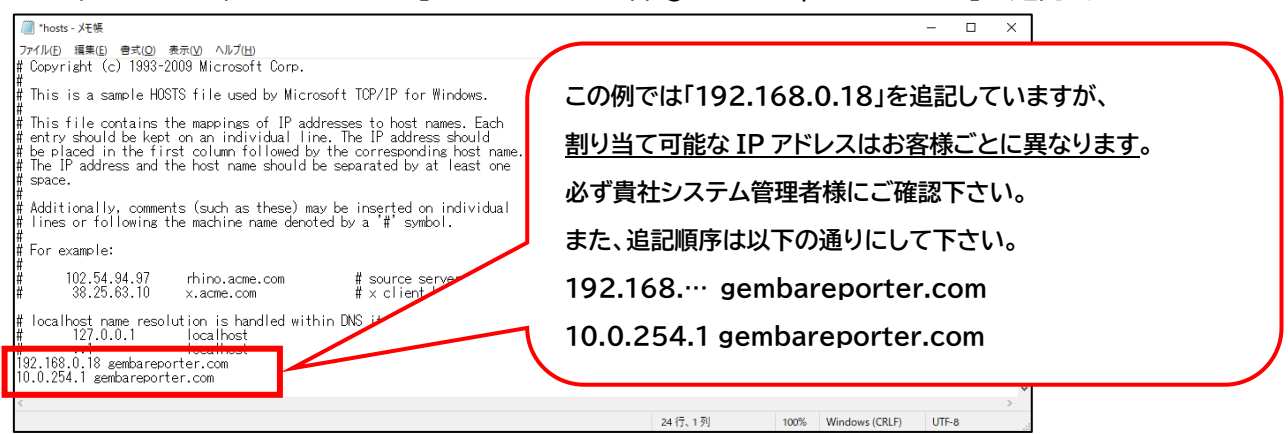

**※ベースステーションに割り当てる IP アドレスと gembareporter.com の間に半角 スペースを1つ入れる。** 

**※10.0.254.1 と gembareporter.com の間に半角スペースを1つ入れる。** 

㉑ 上書き保存し、ファイルを閉じる。

補足:

ベースステーションは https 方式による通信を行います。このため、ベースステーションが各 デバイス(パソコン・スマートフォン等)と情報のやり取りをする際、その通信内容は暗号化され ます。

しかし、パソコンからベースステーションにアクセスする際、Google Chrome 上には「警告メ ッセージ」が表示されます。これは「第三者機関の SSL 証明書」が未発行によるものです。 パソコンに当社発行の SSL 証明書を登録頂くことで、警告メッセージは表示されなくなります が、表示されても特に問題が無い場合、SSL 証明書の登録は不要です。ステップ1は行わず、 ステップ2に進んで下さい。

**ステップ2** 

**ベースステーションにアクセス** 

**使用するもの:お客様のパソコン、ベースステーション** 

Gemba Reporter の初期設定を行うために、ベースステーションにアクセスします。

- 有線 LAN 接続している場合、Ethernet ケーブルを抜いてから、手順①に進んで下さい。
- 無線 LAN 接続している場合、そのまま手順①に進んで下さい。
- ① ベースステーションに電源を入れる。
- ② パソコンの画面右下のアイコン(最 または 系)をクリック。

 $\frac{17:50}{\sqrt{6}}$  (3  $\approx$  4x) A  $\frac{17:50}{2023/05/17}$  $\overline{\text{ }G}$   $\overline{\text{ }G}$   $\equiv$  4× A  $\frac{17:52}{2023/05/17}$ ③ Wi-Fi をクリックして ON にする。(青くなれば ON 状態) ネットワークとインターネットの設定 .<br>設定を変更します (例: 接続を従量制課金接続に設定する)。

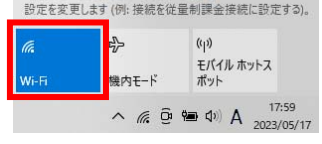

④ アクセスポイント名の一覧から、「LS\_GEMBA\_BS」を選び、「自動的に接続」にチェッ クが入っているのを確認して「接続」をクリック。

次にパスワード「Gemba1234※1」を入力し、「次へ」をクリック。

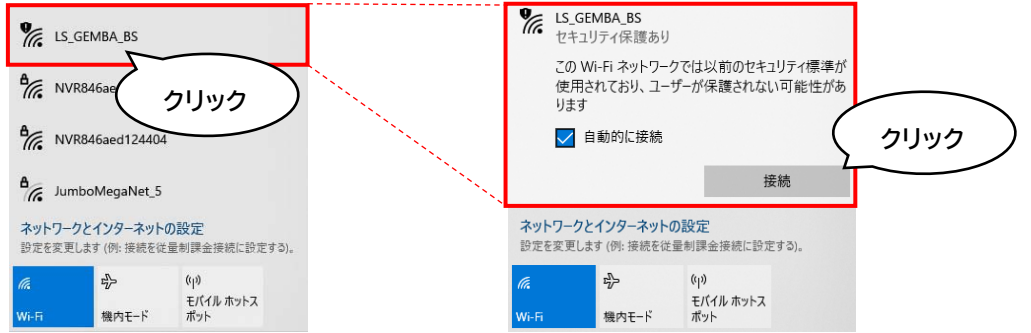

- ※1) アクセスポイント名「LS GEMBA BS」とパスワード「Gemba1234」は初期値です。 Gemba Reporter にログイン後、編集可能です。
- ⑤ 「LS\_GEMBA\_BS」に接続されていることを確認。
- ⑥ Google Chrome を立ち上げ、URL 入力欄に「gembareporter.com」を入力。 ※SSL 証明書を登録していない場合は、ベースステーションの識別番号(IP アドレス) 「10.0.254.1」を入力。
- ⑦ Gemba Reporter のトップ画面(ログイン画面)にて、管理者用の Username と Password※2を入力。次に LOGIN ボタンをクリック。

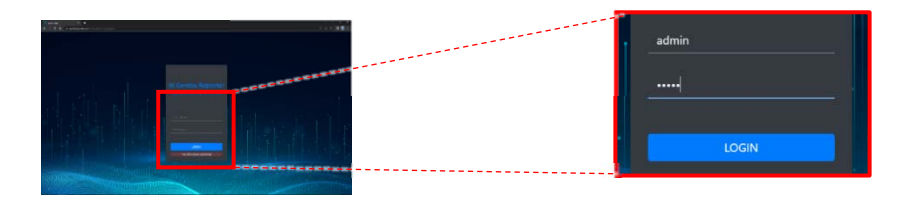

※2) 工場出荷時の Username と Password はどちらも「admin」です。

⑧ 表示言語を英語から日本語に代えるために、画面右上の「Preference」をクリックし、 「Language」のドロップダウンリストから「Japanese」を選択。「Save」をクリック。

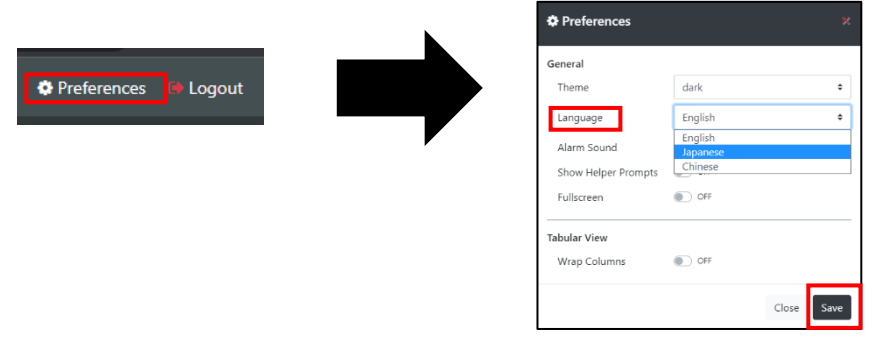

**☆ネットワーク環境(社内 LAN)が無い場合、ステップ 5 に進んで下さい。** 

**ステップ3** 

**「ベースステーションの IP アドレス登録(社内 LAN)」 使用するもの:お客様のパソコン、ベースステーション 準備する情報: ベースステーションに割り当て可能な IP アドレス※ ゲートウェイ IP アドレス※ ※貴社のシステム管理者様にご確認下さい。** 

有線 LAN 接続している場合、ケーブルを抜いてから手順①に進んで下さい。

1 画面左上のメニューアイコン = をクリック。

(ア)メニューの一覧から「詳細設定」>「システム」をクリック。

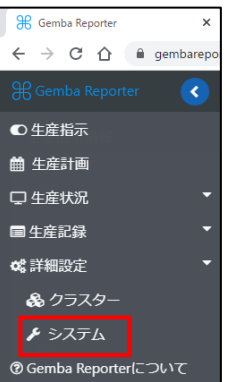

② 「システム管理」ページにて、「ネットワーク設定」をクリック。

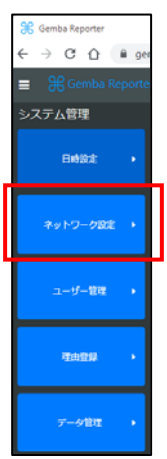

③ 「IP 設定」のドロップダウンボタンをクリックし、「Static」を選択。

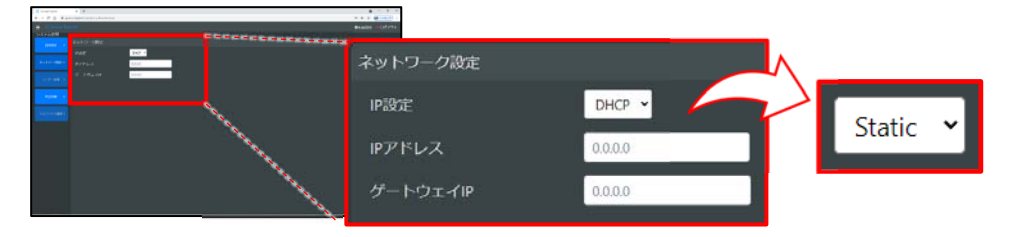

- ④ 「IP アドレス」欄に 192.168.0.0~192.168.255.255 の中からベースステーショ ンに割り当て可能な IP アドレス※1を入力。 ※1) システム管理者様にご確認下さい。
- ⑤ 「ゲートウェイ IP」欄には、該当する IP アドレス※2を入力。 ※2) システム管理者様にご確認下さい。一般的には社内 LAN を構成するルータの IP アドレ スです。(例:192.168.0.1)
- ⑥ 画面右上の「適用/保存」ボタンをクリックして設定完了。
- ⑦ Gemba Reporter からログアウトし、ベースステーションとの無線接続を切る。

**ステップ4** 

**社内 LAN 接続でログイン** 

**使用するもの:お客様のパソコン、Ethernet ケーブル、ベースステーション** 

- 【有線 LAN 接続する】 Ethernet ケーブルをパソコンに接続してから手順①へ。
- 【無線 LAN 接続する】 パソコンが社内 LAN に接続していること確認してから手順②へ。
- ① ベースステーションの LAN ポート(向かって左側のモジュラージャック)に LAN ケーブル を挿入し、お使いのパソコンが社内 LAN に接続していることを確認。
- ② Google Chrome のアドレスバーに https://gembareporter.com と入力し、ログ イン。

**ステップ5** 

**スマートカウンタに給電** 

**使用するもの:スマートカウンタ** 

① スマートカウンタのネジ端子 No.17・18 に電源電圧を入力。 端子 No.17=電源のプラス側(DC12V) 端子 No.18=電源のマイナス側(GND) ② スマートカウンタの無線インジケータが赤色または橙色に点灯するのを確認。

**重要!!** 

スマートカウンタの登録は1台ずつ行います。複数台のスマートカウンタを登録する場合で も、給電は1台ずつ行うことが推奨されます。

**ステップ6** 

**スマートカウンタの登録** 

**使用するもの:お客様のパソコン、ベースステーション、スマートカウンタ** 

① メニューアイコン ■ をクリックし、「詳細設定」→「クラスター」の順にクリック。

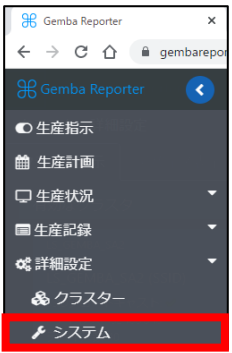

② 「有効なクラスタ」の マークをクリック。

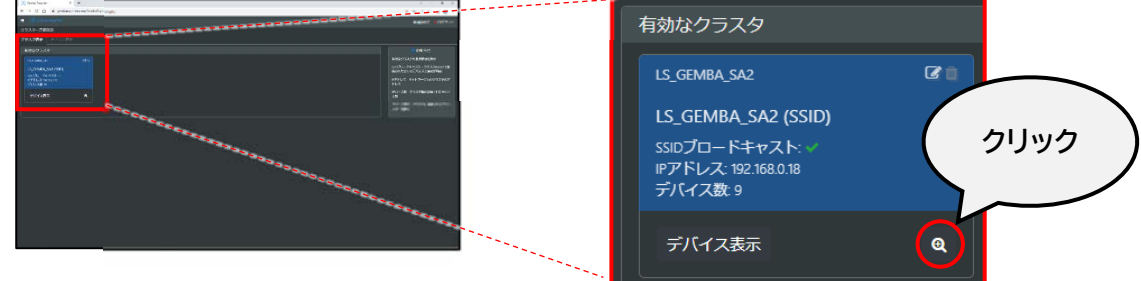

3 「デバイス読み込み」ウィンドウで「許可」をクリック。

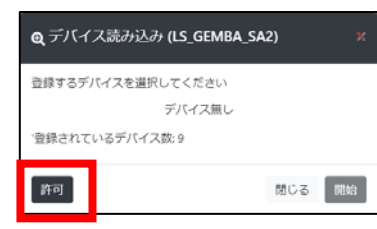

④ 「アクセスポイントの更新許可」ウィンドウで「続行」をクリック。

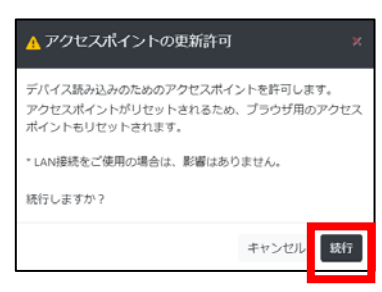

⑤ 「お知らせ」ウィンドウで「閉じる」をクリック。

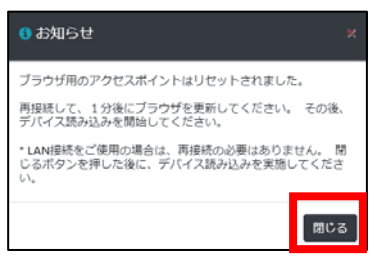

6 パソコンの画面右下の コ または 系 をクリックし、「LS\_GEMBA\_AP0」が立ち上がっ

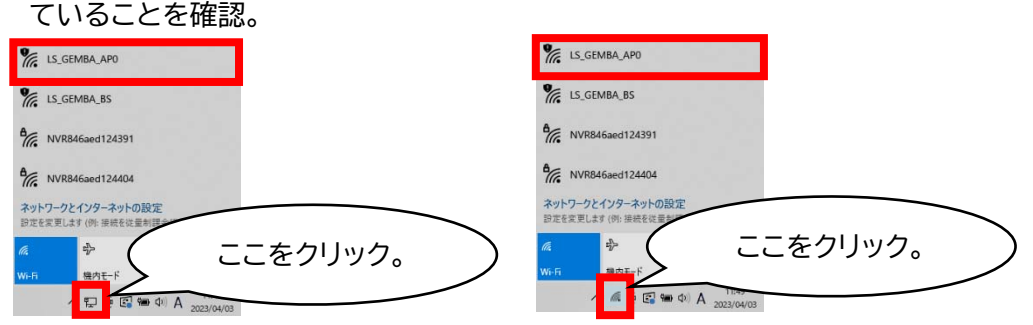

⑦ 「クラスター詳細設定」に戻り、 マークをクリック。

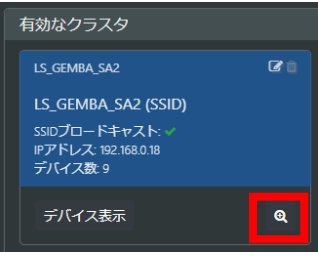

- ⑧ 「デバイス読み込み」ウィンドウで「開始」をクリック。
- ⑨ 追加可能なスマートカウンタが検出され、そのスマートカウンタの MAC アドレスが表示さ れるのを確認。

「追加」ボタンをクリック。

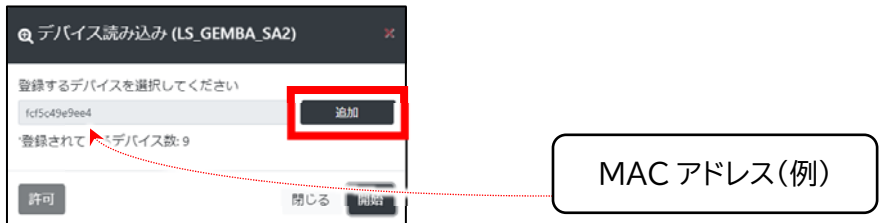

⑩ 「追加」ボタンがチェックマークに変われば、追加完了。「閉じる」をクリック。

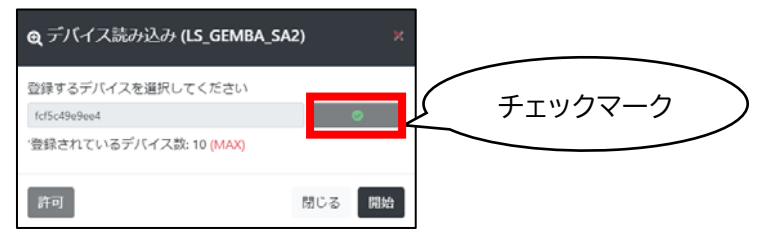

⑪ 「お知らせ」ウィンドウの「閉じる」をクリックして、スマートカウンタ1台の追加作業は終了。

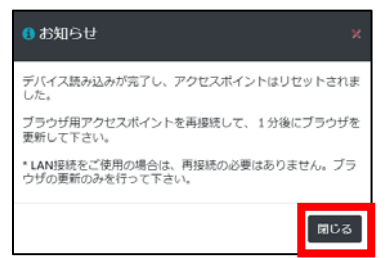

補足:

Gemba Reporter を円滑にご利用頂くために、スマートカウンタへの「ラベル貼付」を推奨い たします。

スマートカウンタの外装には、各個体を識別する情報(デバイス名、MAC アドレス等)がありま せん。このため、ベースステーションへの登録後、すぐにスマートカウンタ本体に「デバイス名」 等を示すラベルを貼付し、各スマートカウンタを識別できるようにして下さい。

追加したスマートカウンタの名称(デバイス名)は「デバイス表示」をクリックすると確認・編集頂 けます。

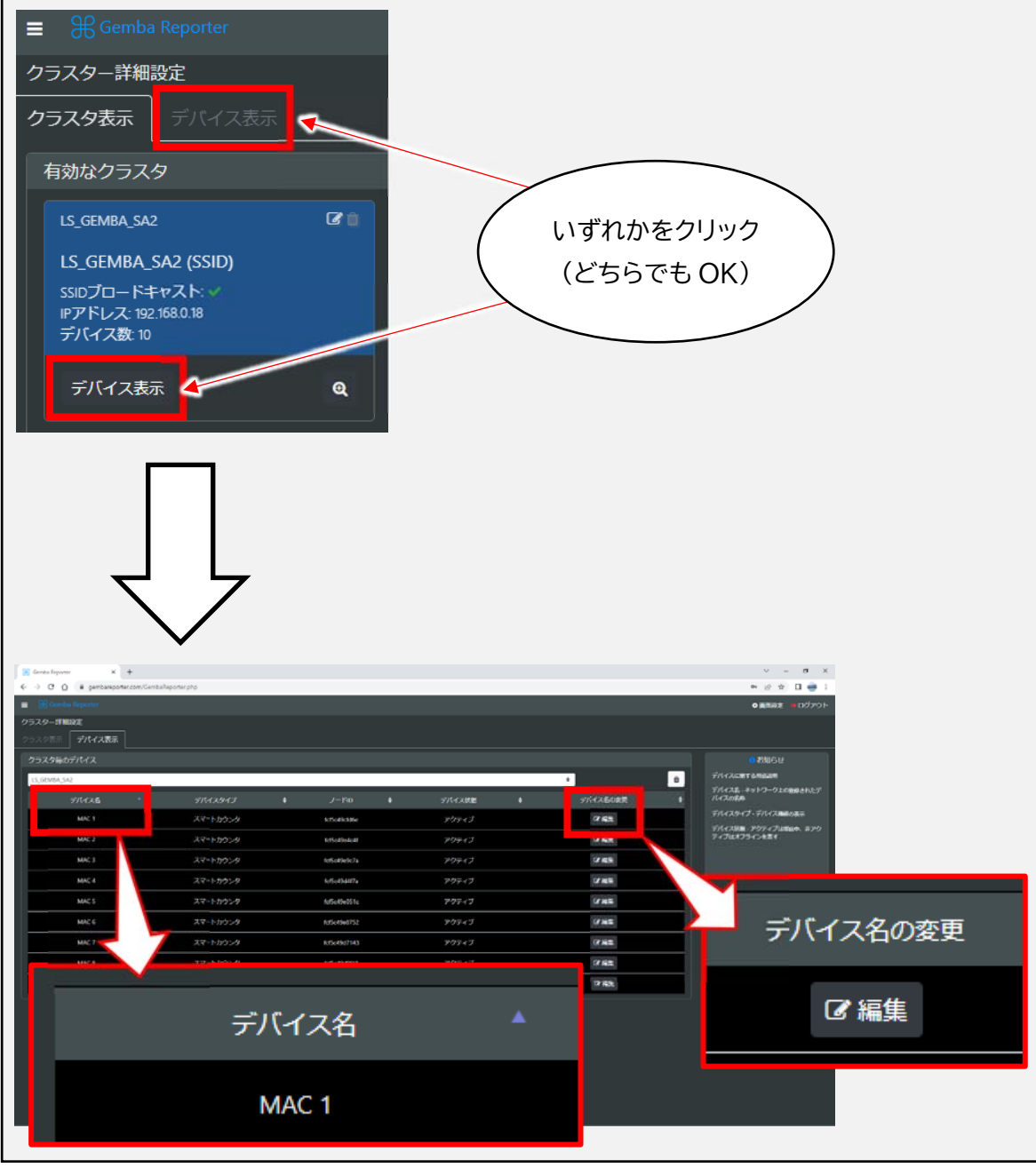